### **Log In:**

**https://www.stihl-clearingcenter.com/stihl\_smartlink**

- 1. User ID: Logon name please see in your mail which you receive from support-smartlink@stihl-clearingcenter.com
- 2. Password: Initial password please see in the email
- 3. Help: Description of the logon page
- 4. Forgot your password: If you forgot your password, you can request a new initial password via the support addresses
- 5. Support: Link to SmartLink support website

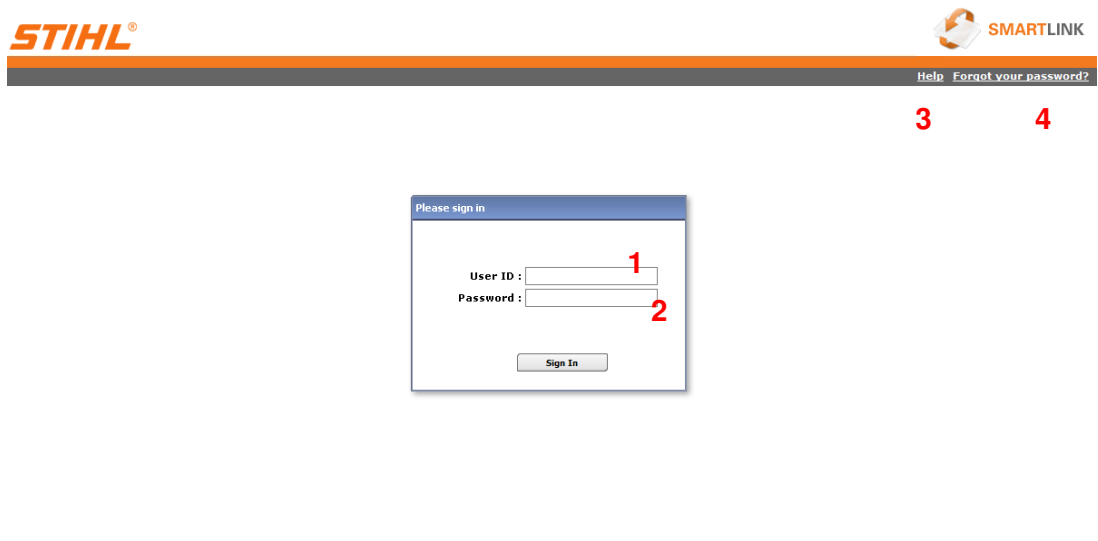

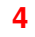

After initial logon you are requested to change your password.

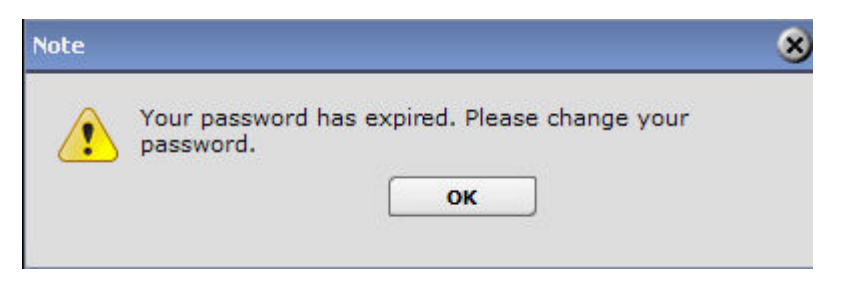

The new password must have a minimum length of 8 digits and has to match at least 3 of the following criteria:

- 1. lower case characters (a, b, c,...),
- 2. upper case characters (A, B, C,...),
- 3. numbers (1, 2, 3,...)
- 4. special characters  $(1, \emptyset, \#, \$\, \%$

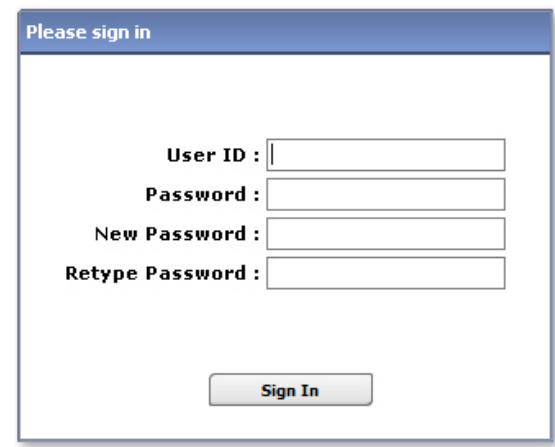

## **Upload Send data to STIHL Employee:**

After your logon you will see the "Upload" page:

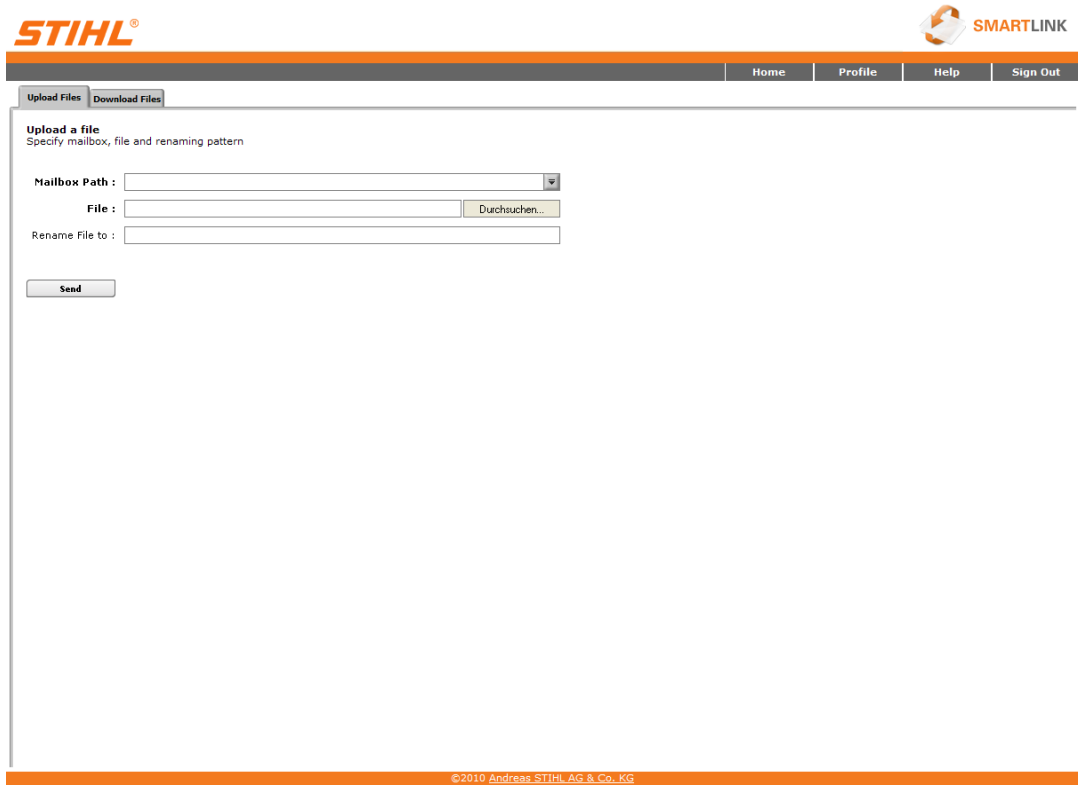

#### **Mailbox Path:** Here you can select

 the STIHL employee for sending your data. You are authorized sending data to assigned STIHL employees only. Multiple selection is not possible.

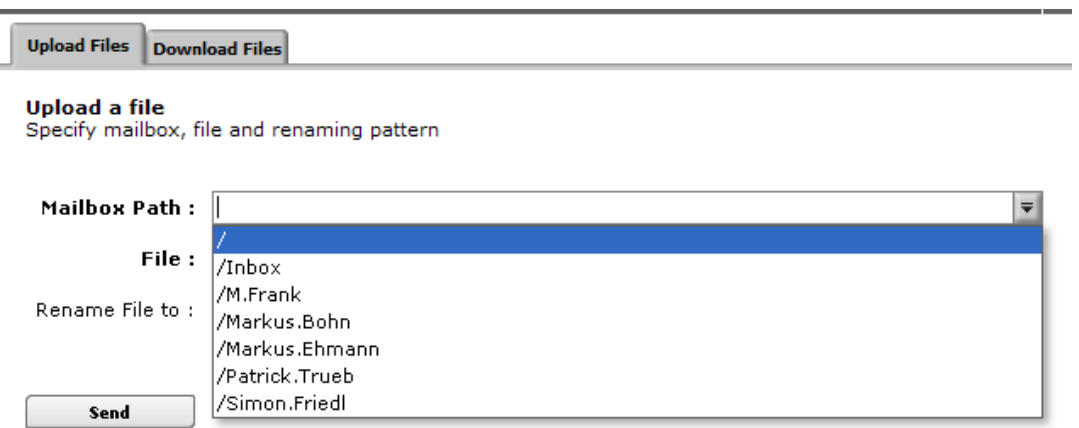

File: Select your data which you will send with the "Browse" button. For large files we suggests to create a ZIP folder. **Rename File to:** Data can optional renamed.

**Send:** With the "Send" button you will send your data.

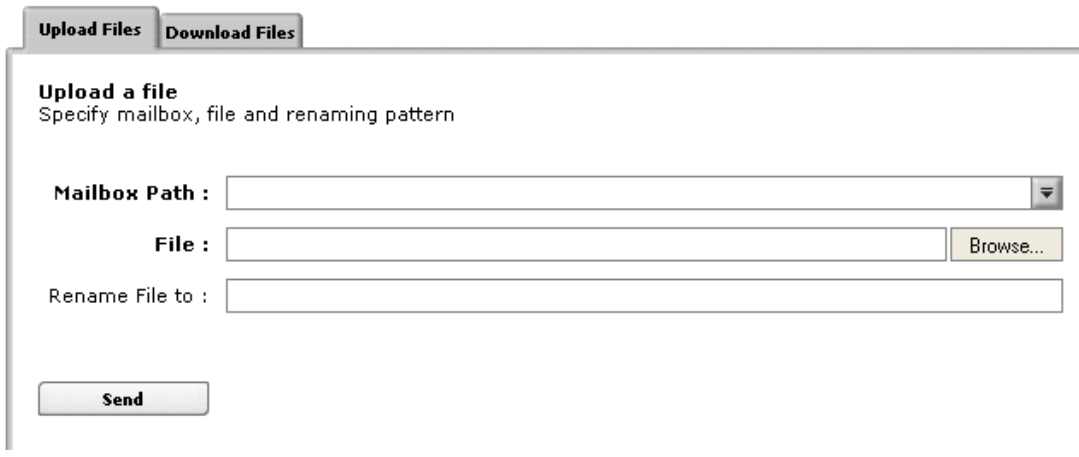

**During the uploading process you will see the following Pop Up message:** 

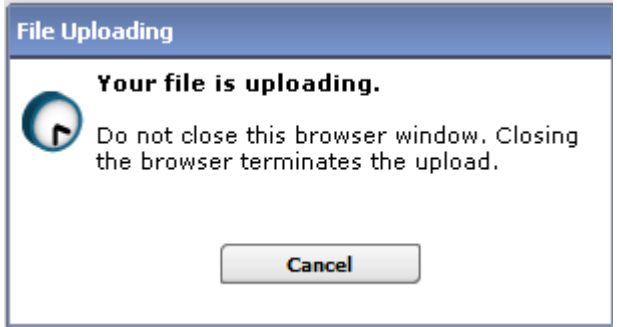

**After a successful upload you will receive the following message on your display screen:** 

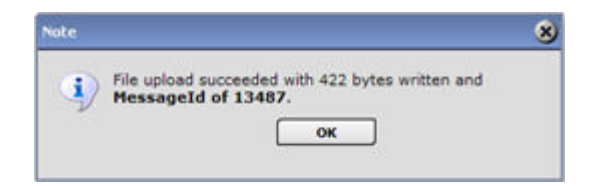

# **Download Receive data from a STIHL employee:**

When you receive data from a STIHL employee. you will be informed via e-mail.

1. With this link you will be forwarded to the STIHL SmartLink website.

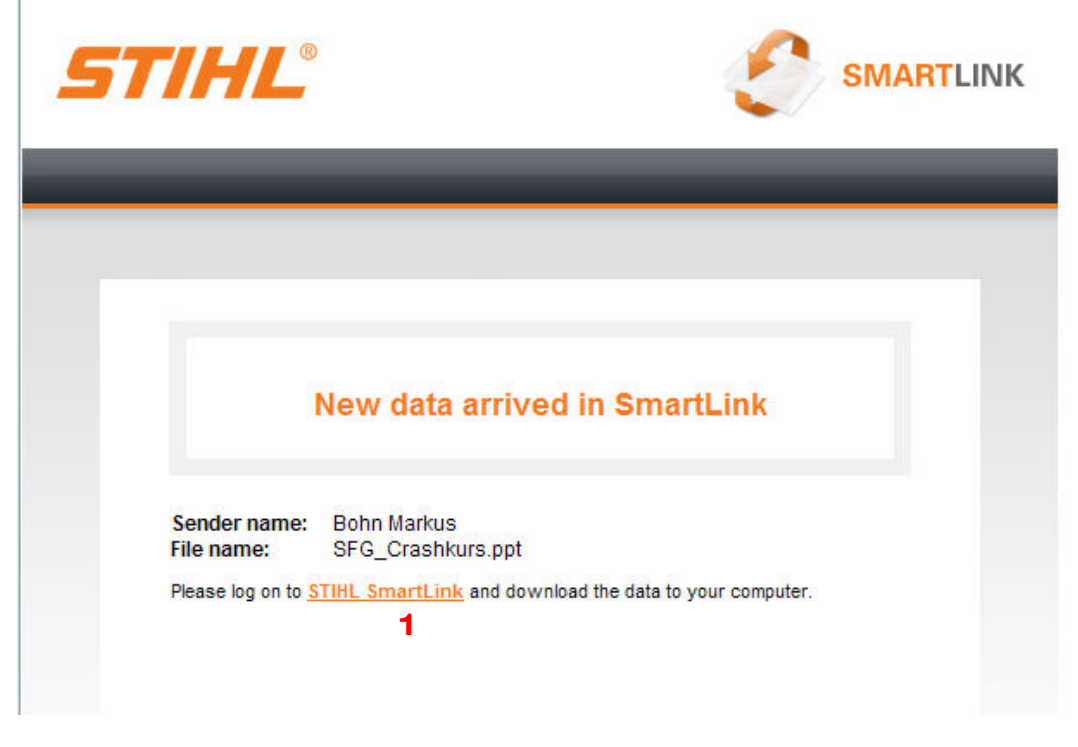

(Logon screen please see above in this manual)

**Download Files:** Here you can see all your received data.

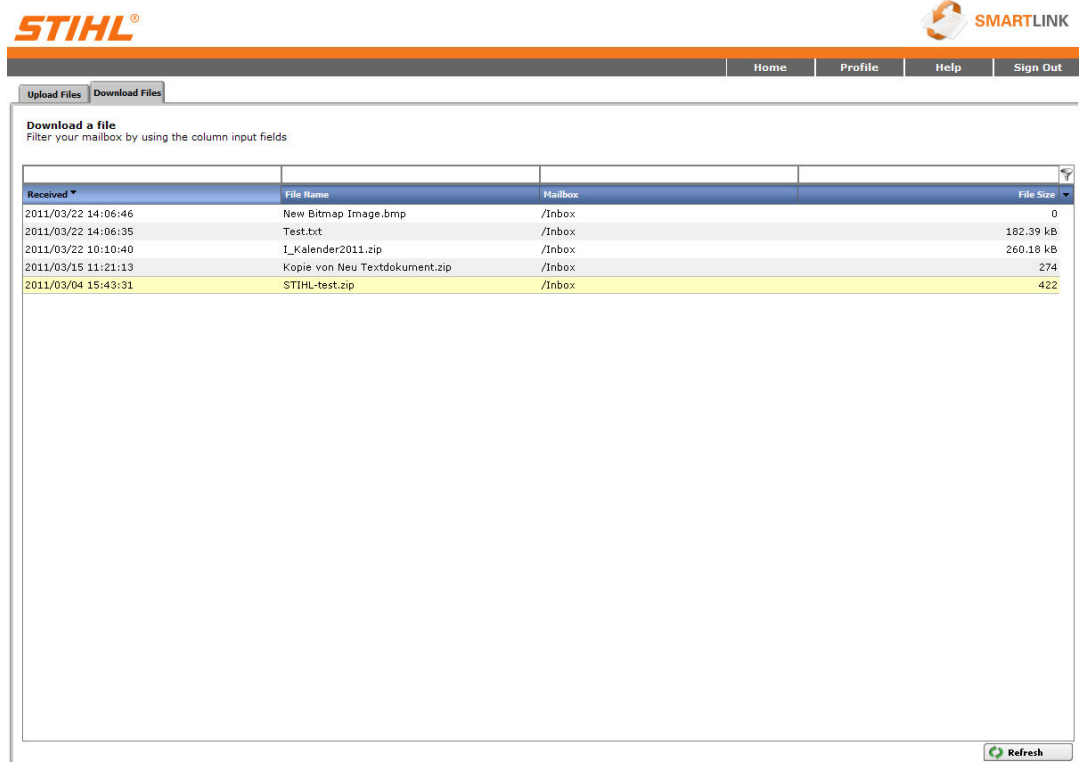

With a click on the appropriate file you can download the file.

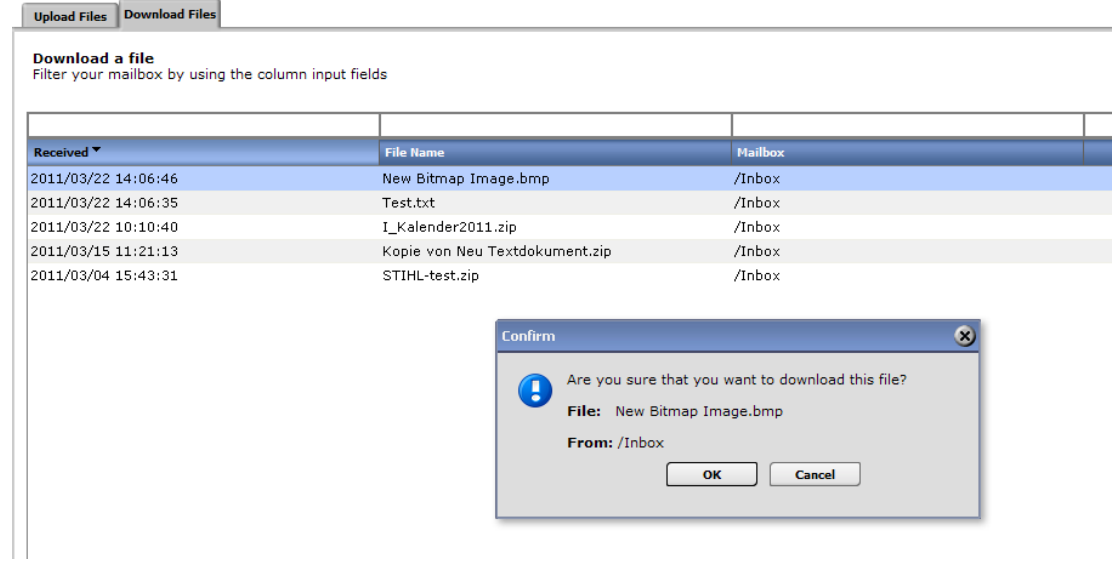

Note:

If you have downloaded a file, it will be available for another 7 days for downloading. If you do not download a file, it will be deleted after 25 days.

## **Profile Password change:**

On this web page you can change your password:

**Save:** Save the new password

**Current Password:** Enter your current password **New Password:** Enter your new password **Confirm New Password:** Confirm your new password

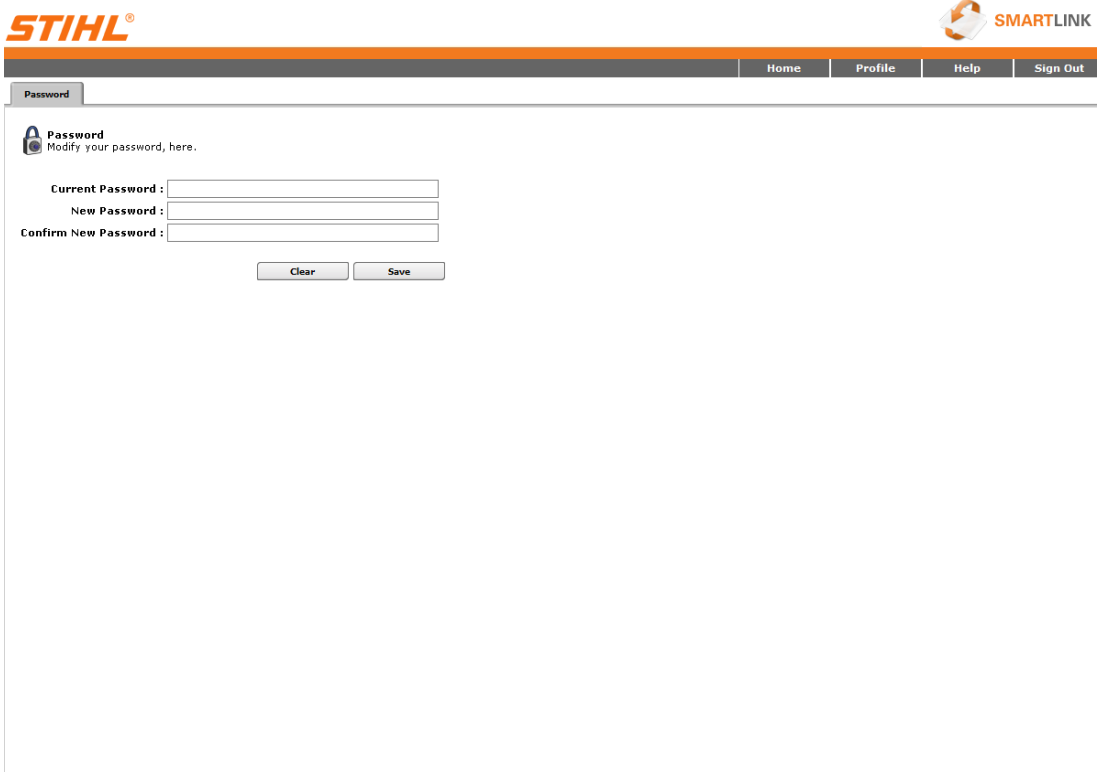